## **ACCESSO**

Apri il link di iscrizione: **https://iscrizionieventi.glauco.it/**

## **SE NON SEI REGISTRATO**

# 1. Clicca "NON SEI REGISTRATO?"

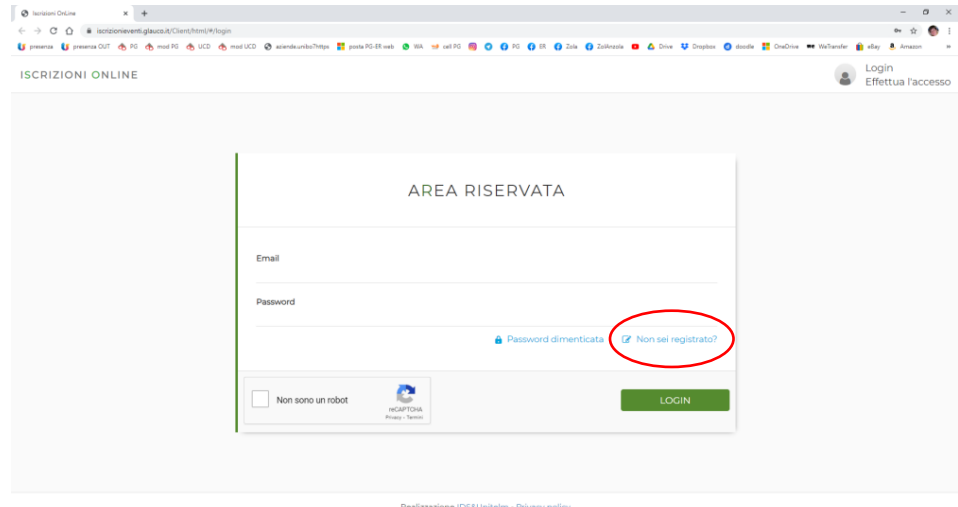

## 2. Compila i campi con i tuoi dati e conferma

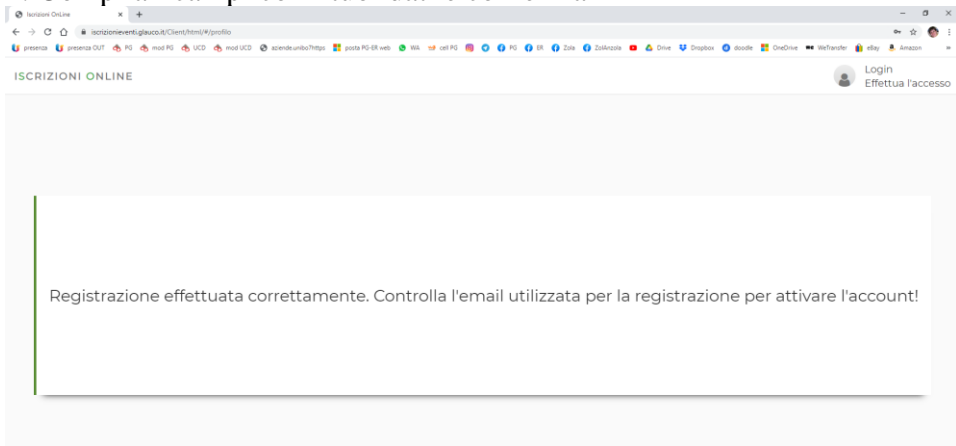

Realizzazione IDS&Unitelm - Privacy po

#### 3. Vai nella tua mail e conferma la registrazione

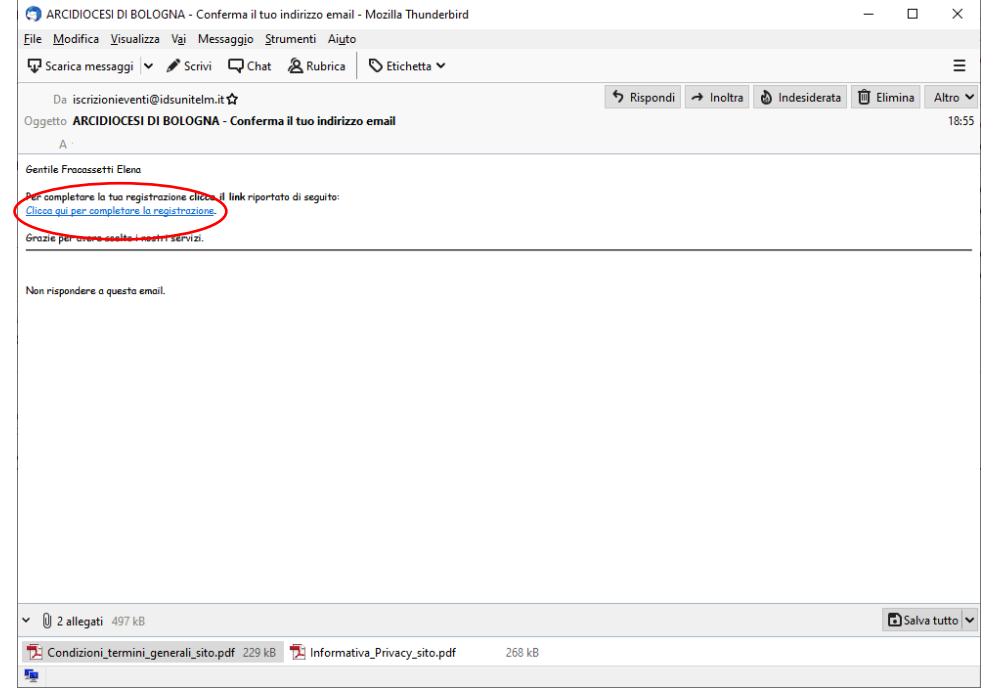

### *Cliccando rimanda alla pagina di accesso*

*Controlla bene i tuoi dati, SOPRATTUTTO LA MAIL! SEGNATI mail e password inserite per non dimenticartele!*

### **A REGISTRAZIONE EFFETTUATA**

## 5. Inserisci le credenziali di accesso (mail e password)

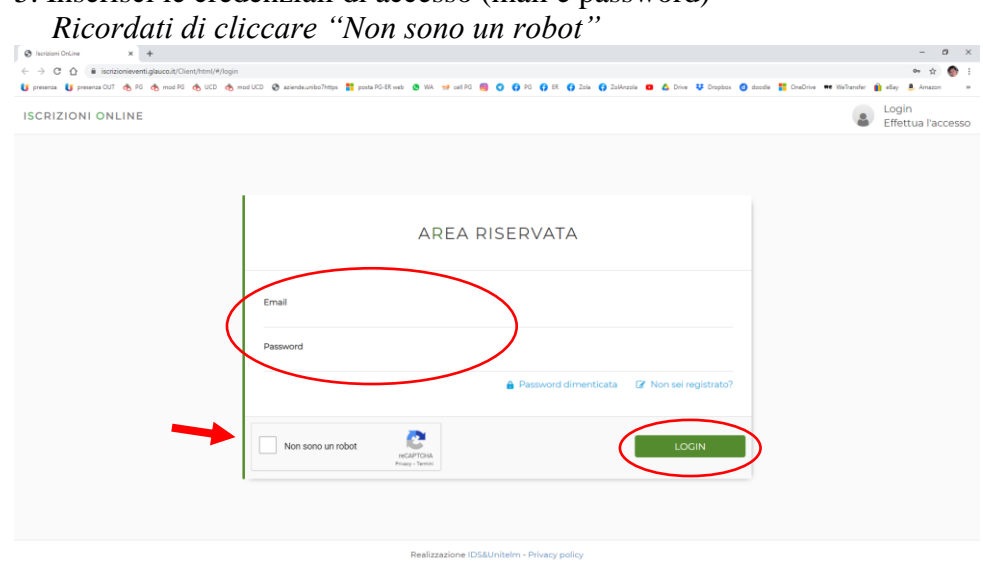

## 6. Cliccare "ISCRIZIONI ATTIVITÀ"

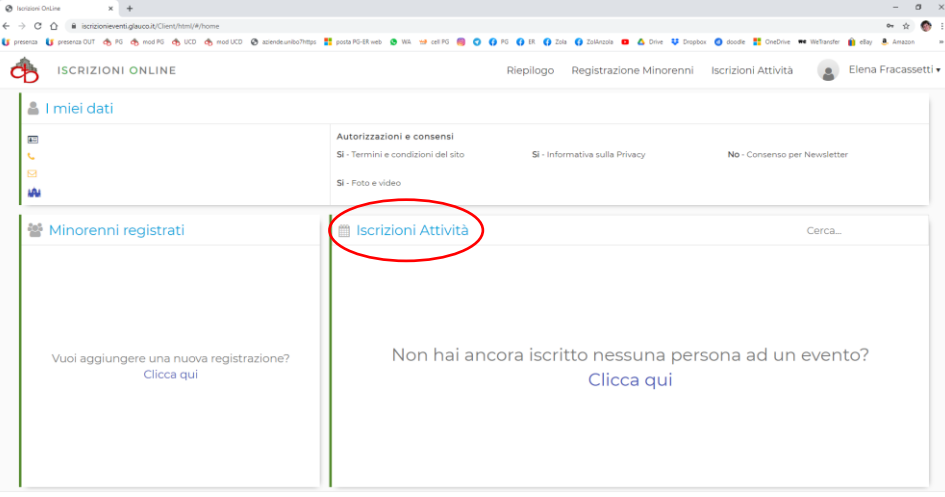

#### 7. Selezionare "tipo evento", "ente proponente" e "attività" come sotto  $\sim$   $\sim$   $\sim$  $\overline{c}$ **ISCRIZIONI ONLINE** Riepilogo Registrazione Minorenni Iscrizioni Attività (e Elena Fracassetti v Seleziona il tipo di evento e procedi con l'iscrizione ad una delle attività Scegli la tipologia dell'evento Ente che propone l'ettività: Tino quanto SERVIZIO DI SUPPORTO ALLA PARROCCHIA O DIOCESI UFFICIO PASTORALE GIOVANILE - BOLOGNA (BO) 2 Seleziona una attività: CORSO COORDINATORI 2021 CORSO COORDINATORI 2021 : lunedì 1 - 8 - 15 febbraio 2021 Chi vuoi iscrivere alla attività selezionata? Elena Fracassetti

Realizzazione IDS&Unitelm - Privacy policy

## 8. Clicca su "MODULO DA COMPILARE"

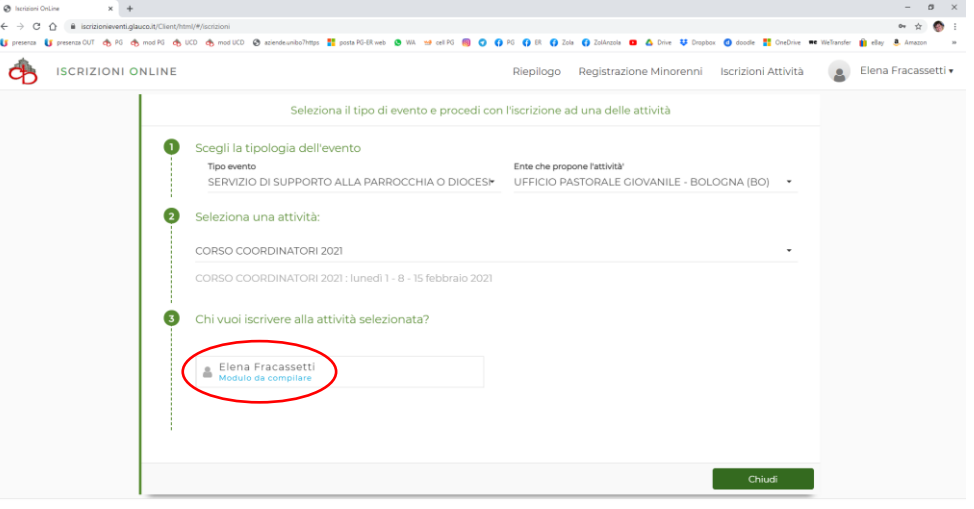

Realizzazione IDS&Unitelm - Privacy policy

Realizzazione (DS&Unitelm - Privacy policy

## 9. Compila in tutti i campi richiesti

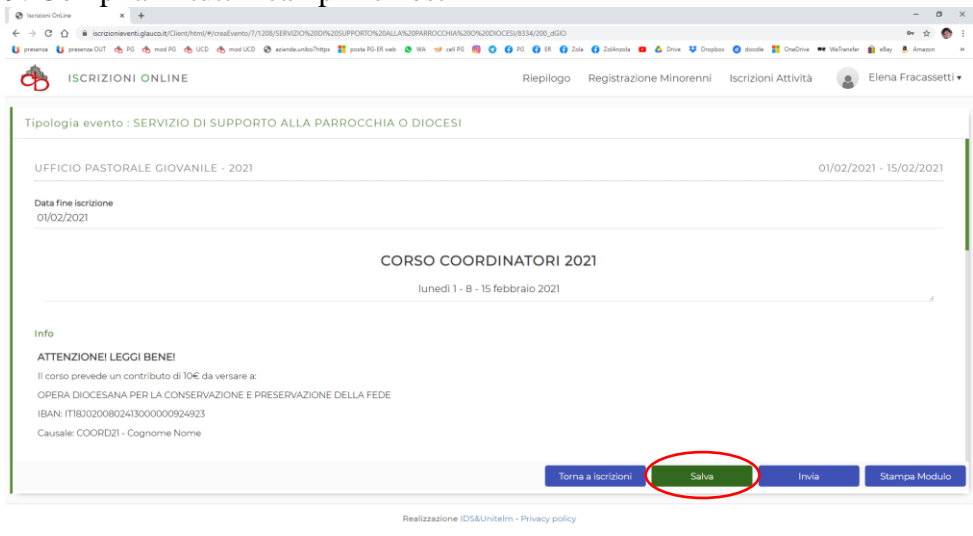

## 10. SALVA ed effettua il bonifico

#### 11. Torna nella schermata, allega il file del bonifico e clicca su INVIA

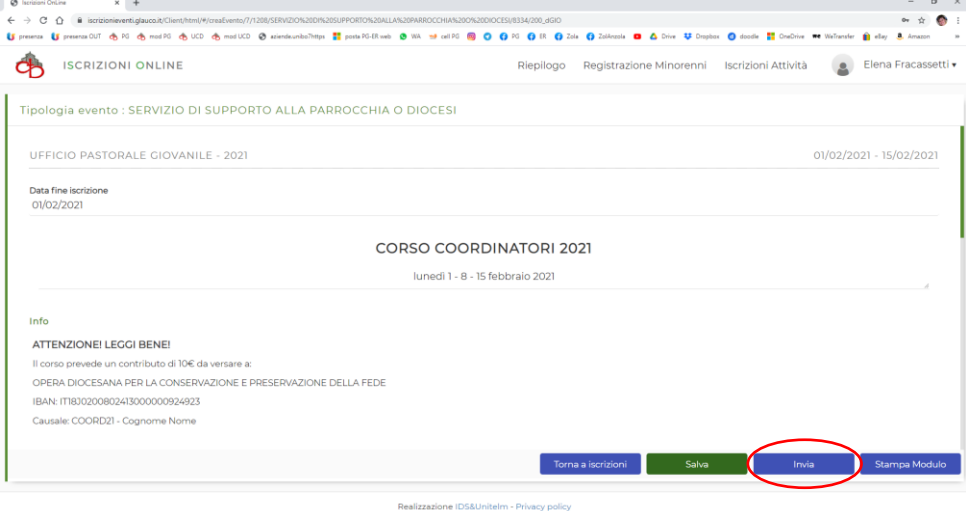

*ATTENZIONE! Finché non avrai fatto INVIA la tua richiesta di partecipazione non sarà partita.*

#### 12. Riceverai una mail di avvenuta "Richiesta di iscrizione"

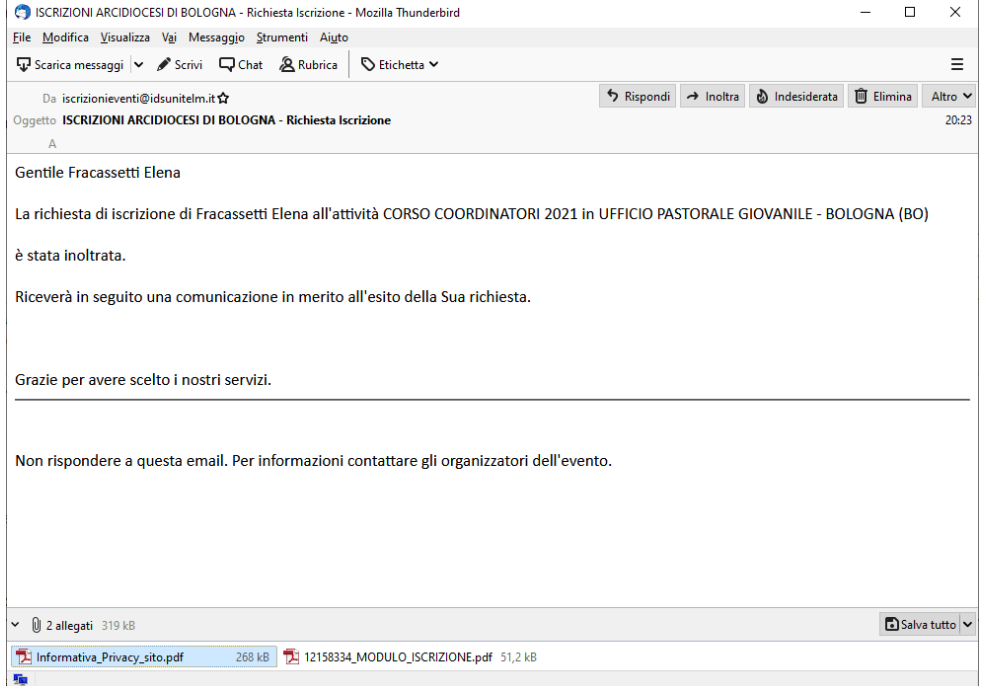

# e la tua posizione sarà "IN ATTESA"

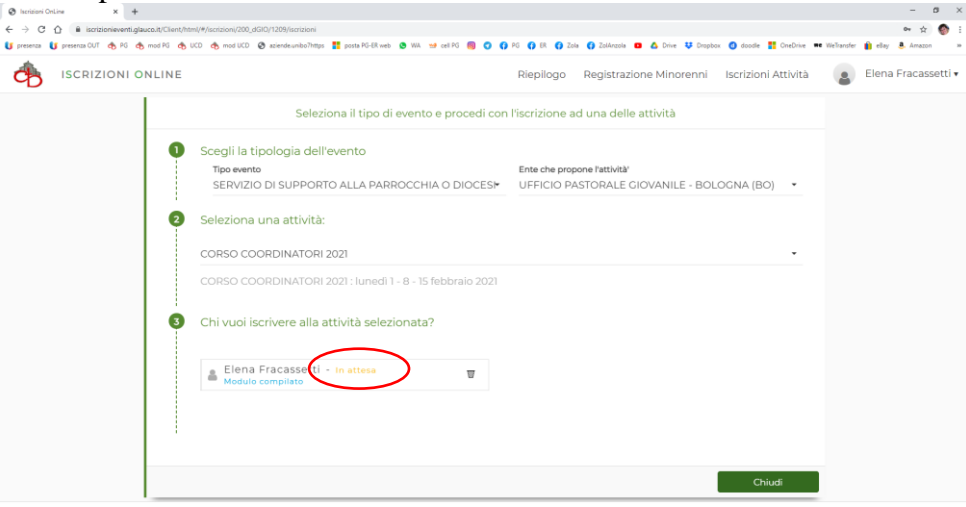

Realizzazione IDS&Unitelm - Privacy policy

#### 13. Quando la tua iscrizione sarà accettata dall'Ufficio riceverai una mail di accettazione

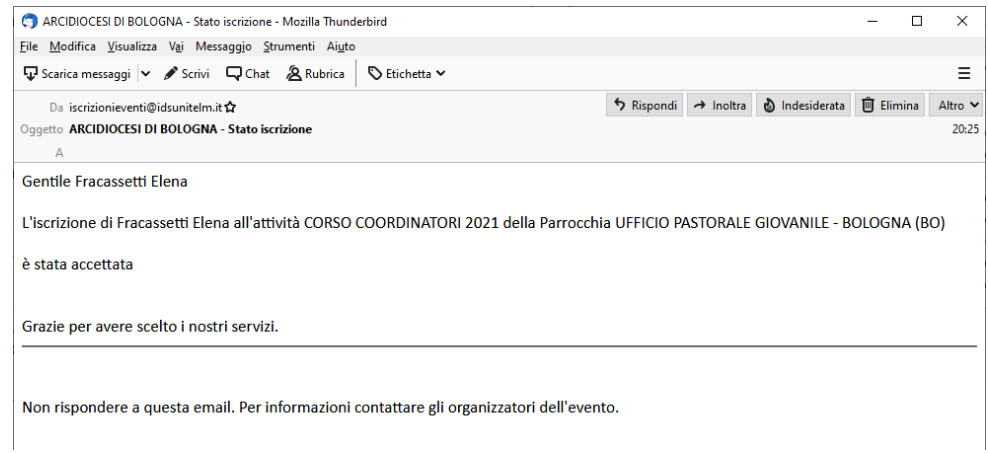

## e la tua posizione sarà "ACCETTATO"

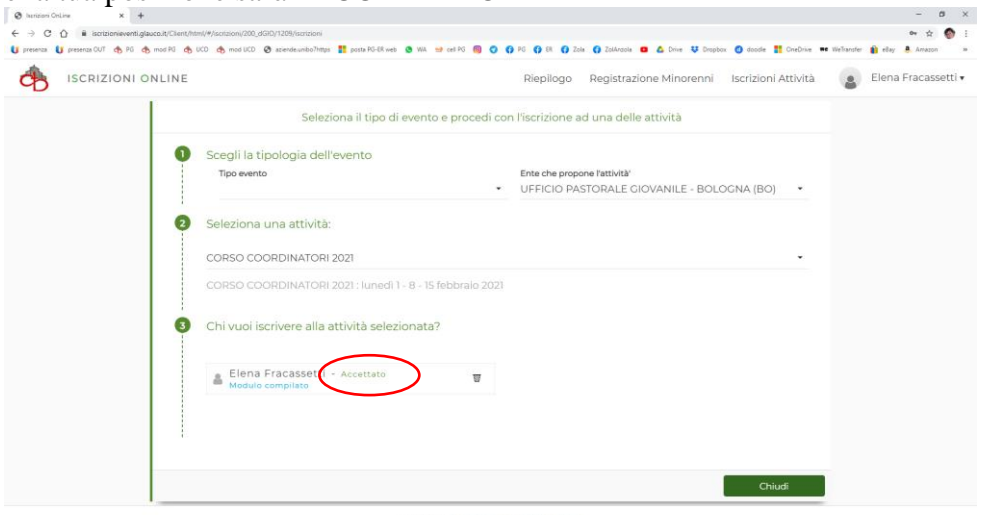

Realizzazione IDS&Unitelm - Privacy policy

Per qualsiasi difficoltà nella registrazione/iscrizione contattare: [portale.diocesi@chiesadibologna.it](mailto:portale.diocesi@chiesadibologna.it)